# СБЕР

## **ОПЛАТА ЧЕРЕЗ СБЕРБАНК ОНЛ@ЙН**

- 1. Зайти в личный кабинет «Сбербанк Онл@йн»
- **2.** Выбрать меню **ПЛАТЕЖИ И ПЕРЕВОДЫ**

#### ◎ СБЕРБАНК

Главная Платежи и Переводы История Все продукты

 $\alpha$ 

 $\bigcirc$ 

**3.** В строке поиска ввести ИНН или наименование организации

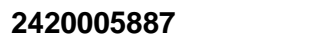

## **Приангарский политехнический техникум**

- **4.** Выбрать из списка услугу для оплаты
	- Приангарский политехнический техникум

# **ОПЛАТА В МОБИЛЬНОМ ПРИЛОЖЕНИИ**

## **Оплата по штрих-коду**

- **1.** Зайти в Мобильное приложение Сбербанк Онл@йн
- **2.** В категории «Платежи» Оплата по QR или штрих-коду

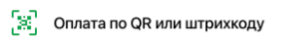

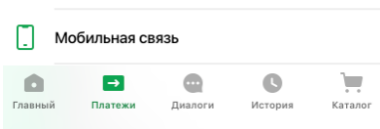

 **3.** Отсканировать QR или штрих-код на вашей квитанции

## **Оплата через поиск услуг**

- **1.** Зайти в Мобильное приложение Сбербанк Онл@йн
- **2.** В категории «Платежи» найти поле «Название или ИНН»

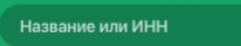

 **3.** В поле ввести ИНН или наименованию организации

## **ОПЛАТА В УСТРОЙСТВАХ**

**Вы можете оплатить услугу в любом устройстве самообслуживания с использованием банковской карты или наличными. Поиск организации в устройстве самообслуживания производится по ИНН или с использованием QR-кода на квитанции.**

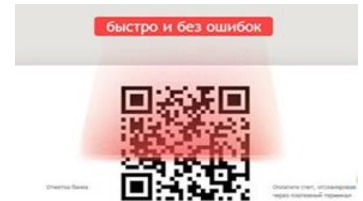

ПАО Сбербанк. Генеральная лицензия Банка России на осуществление банковских операций №1481 от 11.08.2015

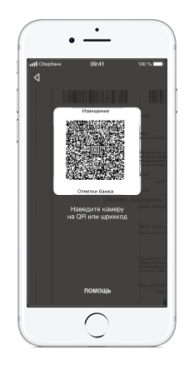